## **The Woodlands Tree Finder – Helpful Tips**

This guide contains a few quick pointers so you can start using The Woodlands Tree Finder as soon as possible.

## **Desktop or Laptop**

Click and drag to pan the map. To zoom in or out, you can scroll up or down on your mouse or trackpad, or click the plus and minus buttons at the bottom right of the screen.

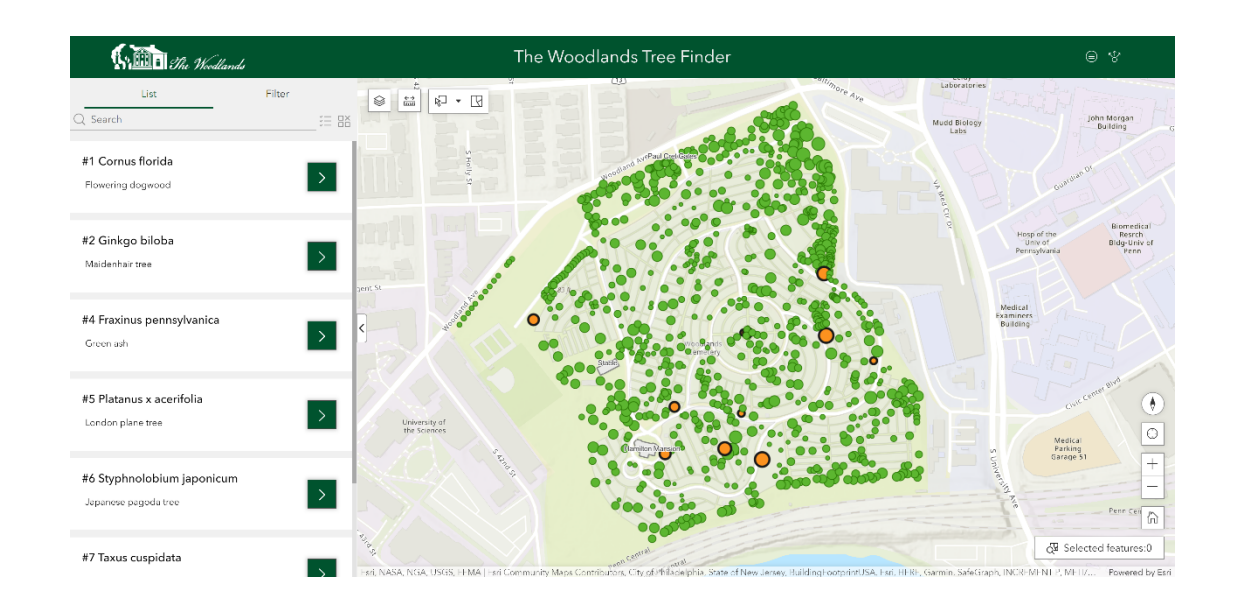

Click on a tree to select it. A popup will appear telling you more about the tree.

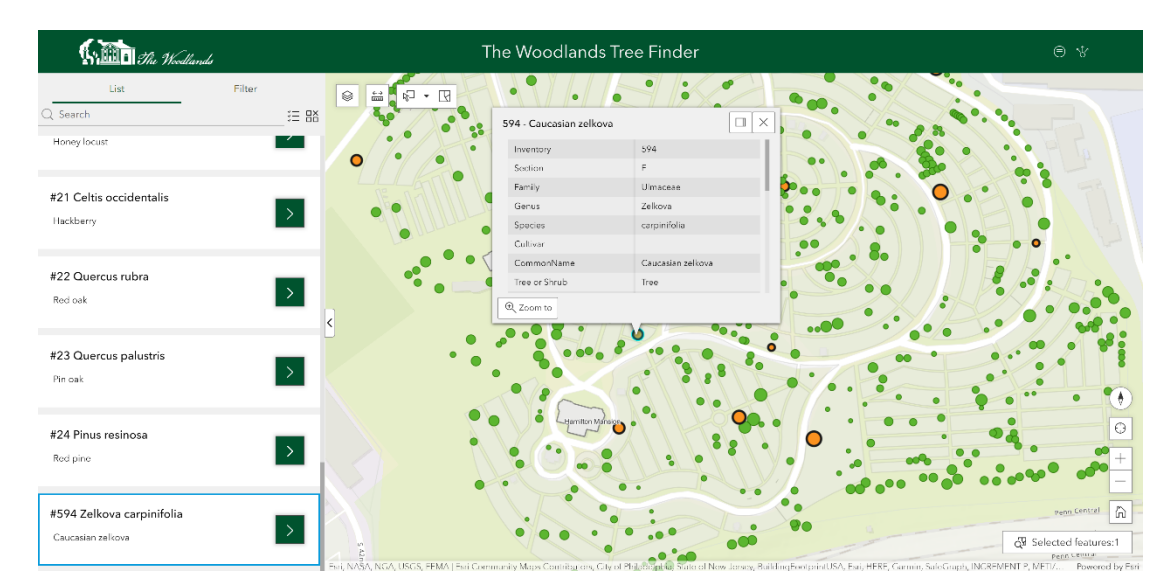

If you want to find a specific tree, use the search bar on the left side. You can search by common name, genus, or species. You can also search by inventory number, which can be found on a small, circular metal tag attached to the trunk of some trees.

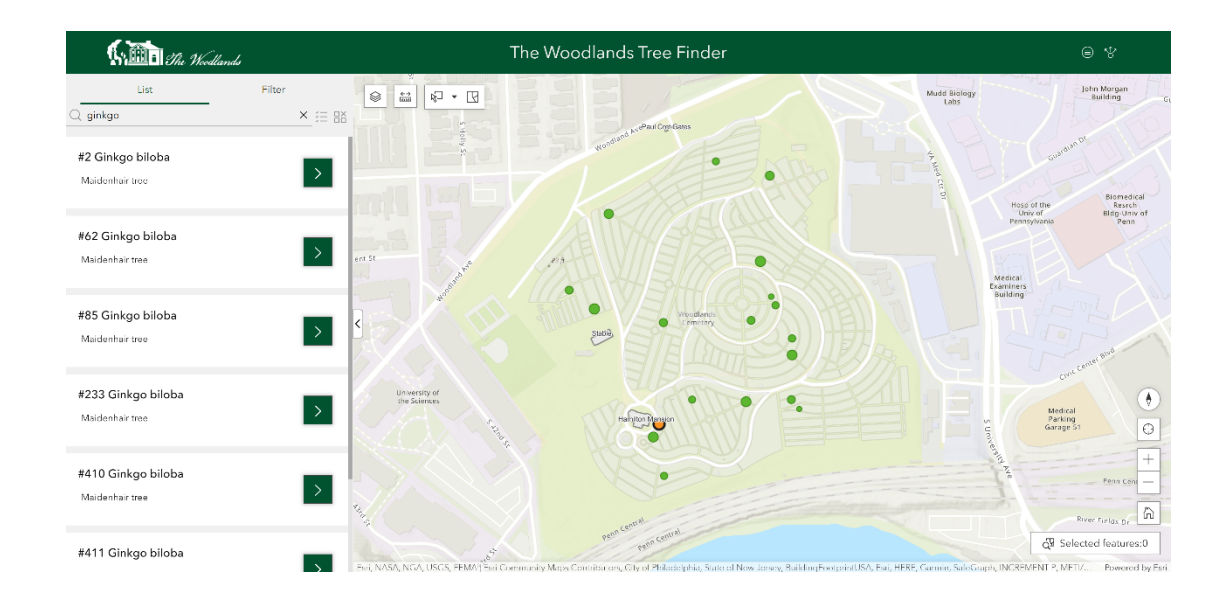

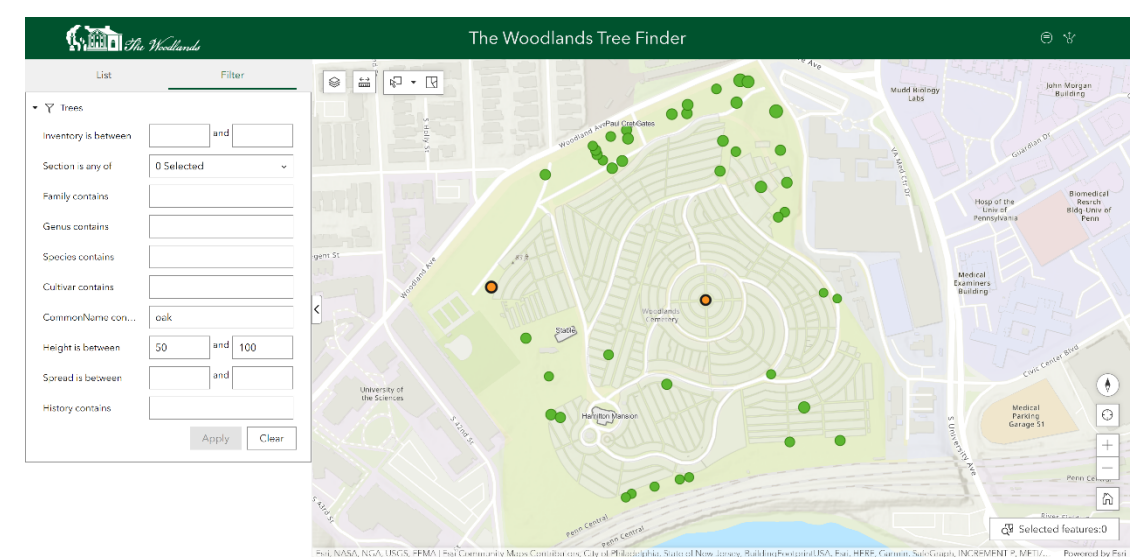

For more refined searches, try out the filter tab above the search bar.

## **Mobile**

Swipe your finger across the map to pan. Zoom out by pinching your fingers closer together, zoom in by spreading them apart. You can rotate the map by pivoting one finger around the other.

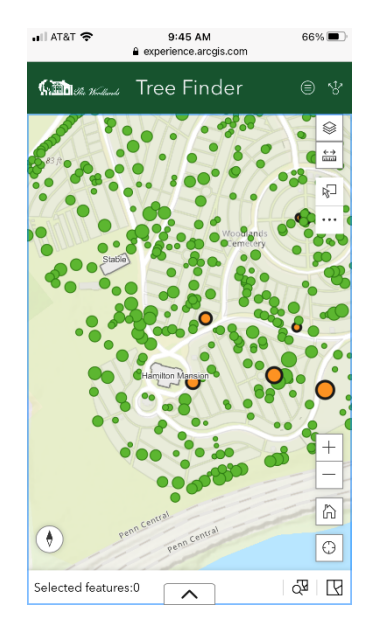

When you're visiting The Woodlands, you can tap the crosshair button at the bottom right of the screen to zoom to your current location.

Tap on a tree to select it. The name and inventory number will appear in a popup at the bottom of the screen. Tap on the bar at above the tree's name to expand the popup and view more information.

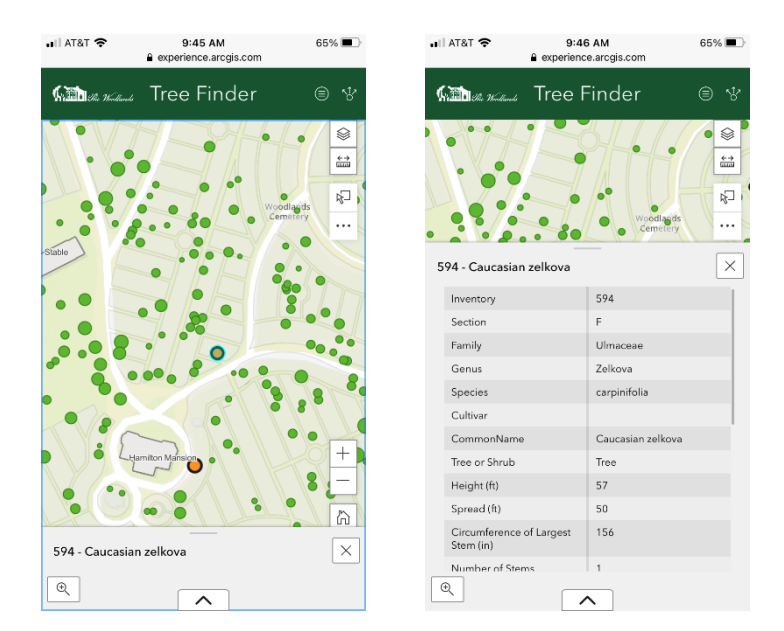

Tap the up arrow at the bottom of the screen to access the search bar. You can search by common name, genus, or species. You can also search by inventory number, which can be found on a small, circular metal tag attached to the trunk of some trees.

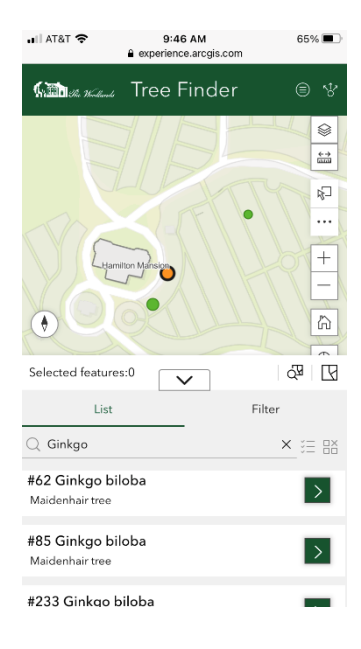

For more refined searches, try out the filter tab above the search bar.

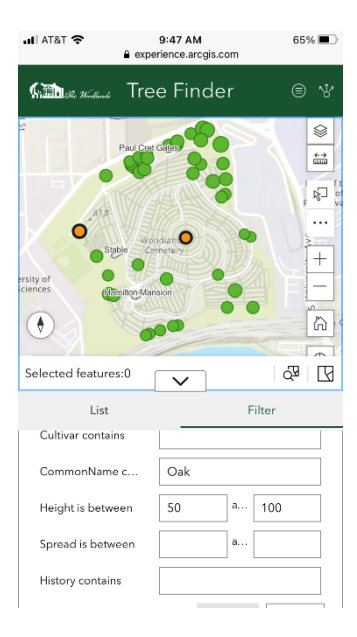